## **Installatie Telezorg app Vicasa 6 Windows 10**

**1. Download de app vanuit de Microsoft Store en open hem vanuit het Startmenu**

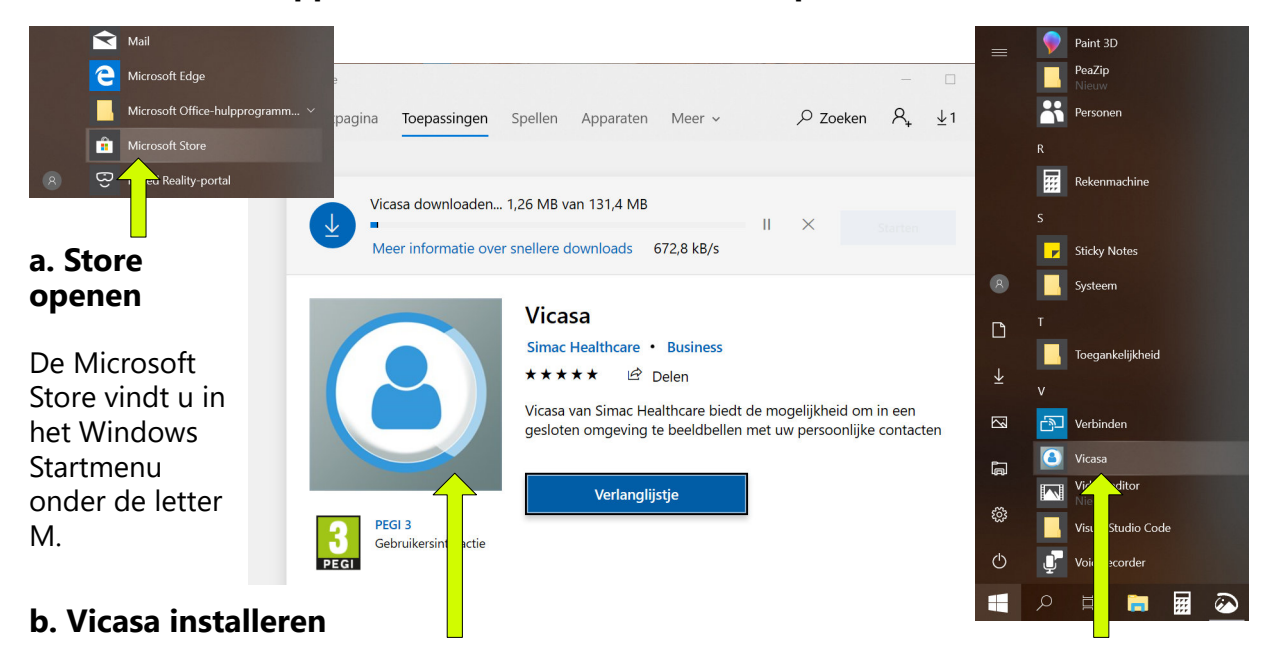

Binnen de Store zoekt u op '**Vicasa**'. Als de app is gevonden klikt u erop. Klik dan op '**Downloaden**' en vervolgens op '**Installeren**'. De app wordt geïnstalleerd op uw computer.

*NB: Windows kan u tijdens dit installatieproces vragen om in te loggen op uw Microsoft account. Dit is echter niet nodig, deze vragen en schermen kunt u wegklikken.*

**c. Vicasa openen**

Klik op **Vicasa in het Startmenu** om de app te openen.

## **2. Geef toestemming voor gebruik van camera, microfoon en berichten**

Deze instellingen en rechten zijn **nodig voor een goede werking en gebruik van de app**.

Informatie bericht Ŧ Voordat u gebruik kunt maken van Vicasa, dient u eerst toestemming te geven voor het gebruik van de camera en microfoon. Æ 1. Ga naar uw privacy instellingen van Windows 2. Klik links op Camera onder App-machtigingen 3. Geef Vicasa toestemming door selectie op "Aan" te zetten 4. Herhaal hetzelfde voor de microfoon 5. Sluit deze applicatie en start opnieuw op Camera  $\Box$  Aan  $\overline{\textbf{a}}$ <sup>th</sup>  $\Box$  $\bullet$  Aar  $\overline{\mathbf{q}}$  $\overline{\phantom{a}}$  Ast  $\bullet$ A Locatie  $\bigodot$ ut  $F$ **181** Camera **B** Microfo Ken uw privacyopties

*NB: Meer uitleg over deze instellingen vindt u in het document 'Windows 10 Privacy instellingen Vicasa app'*